# **Подбор по каталогам**

## **Введение**

В программе реализована возможность расшифровки автомобиля по VIN коду.

В программу интегрированы следующие внешние каталоги для расшифровки автомобиля:

- 1. Универсальный каталог TECDOC.
- 2. Оригинальный каталог Laximo.

Для подбора авторабот используются 2 вида внешних каталогов:

- 1. Автонормы v1 европейская БД, где вручную идентифицируется автомобиль и авторабота для выбранного автомобиля.
- 2. Автонормы v2 БД, которая связана с универсальным каталогом TECDOC, предоставляет список авторабот по идентифицированному через TECDOC автомобилю.

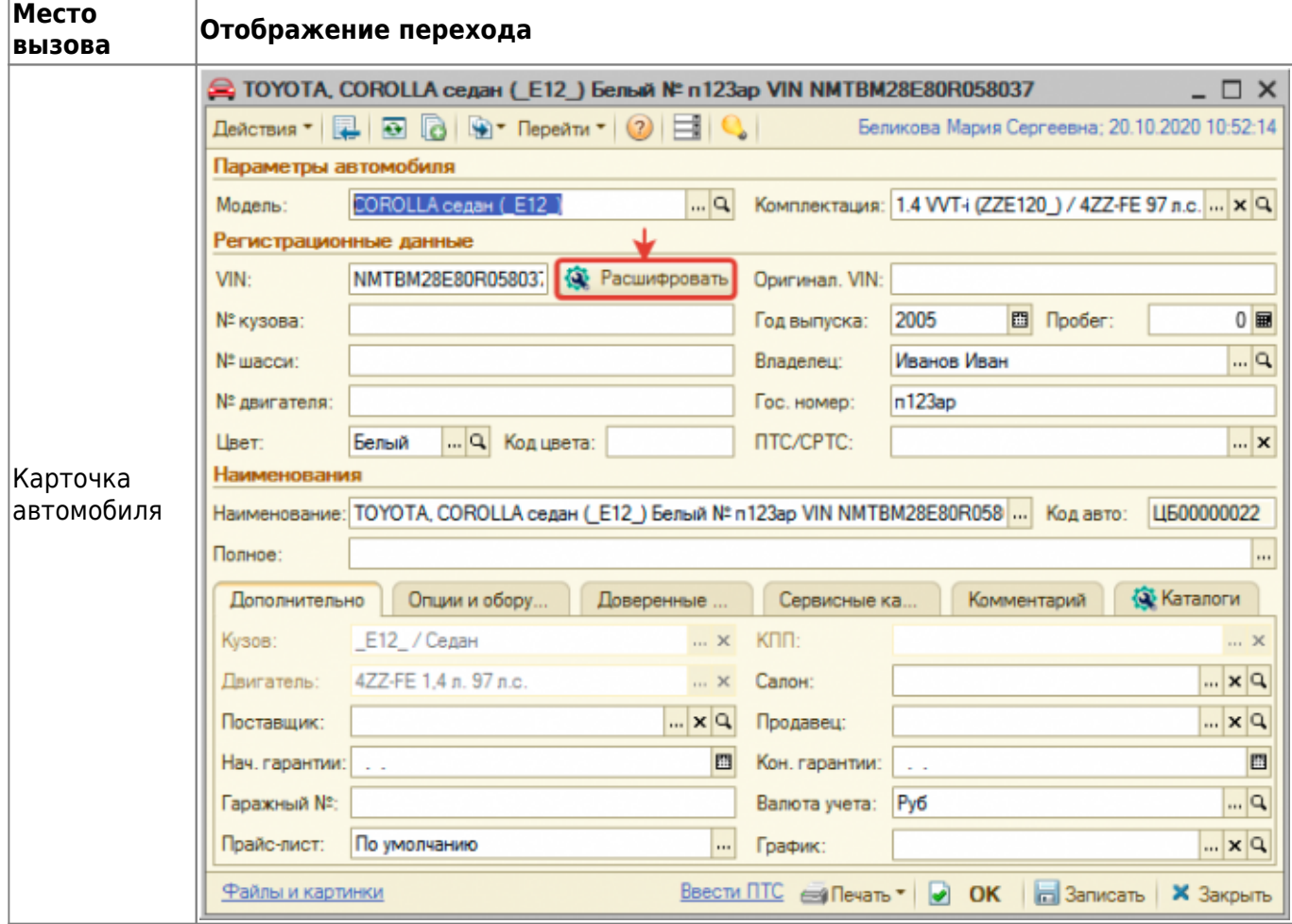

### **Места вызова обработки**

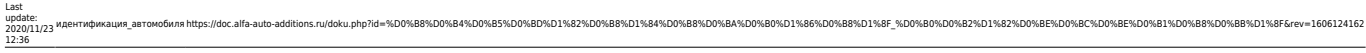

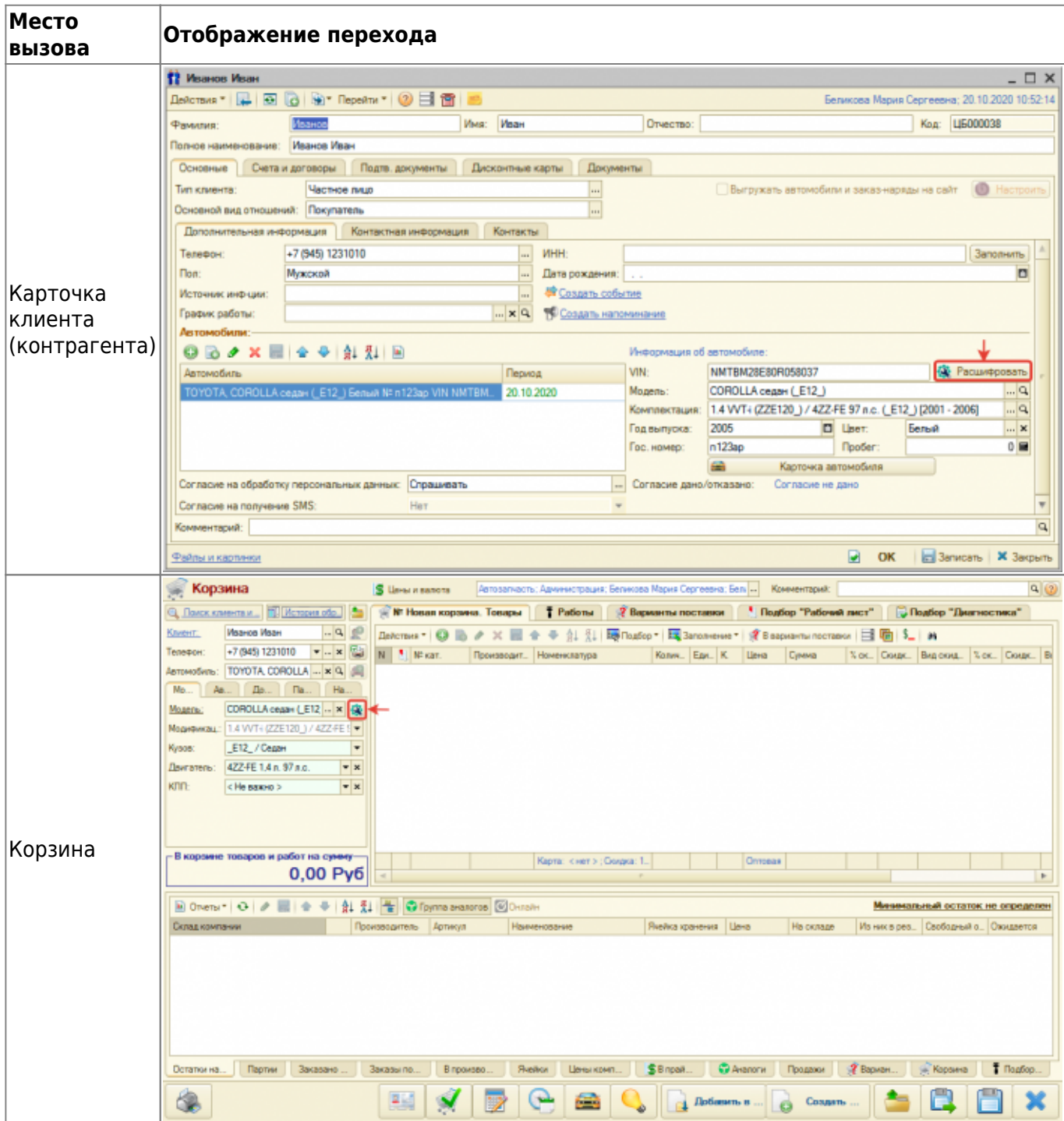

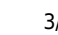

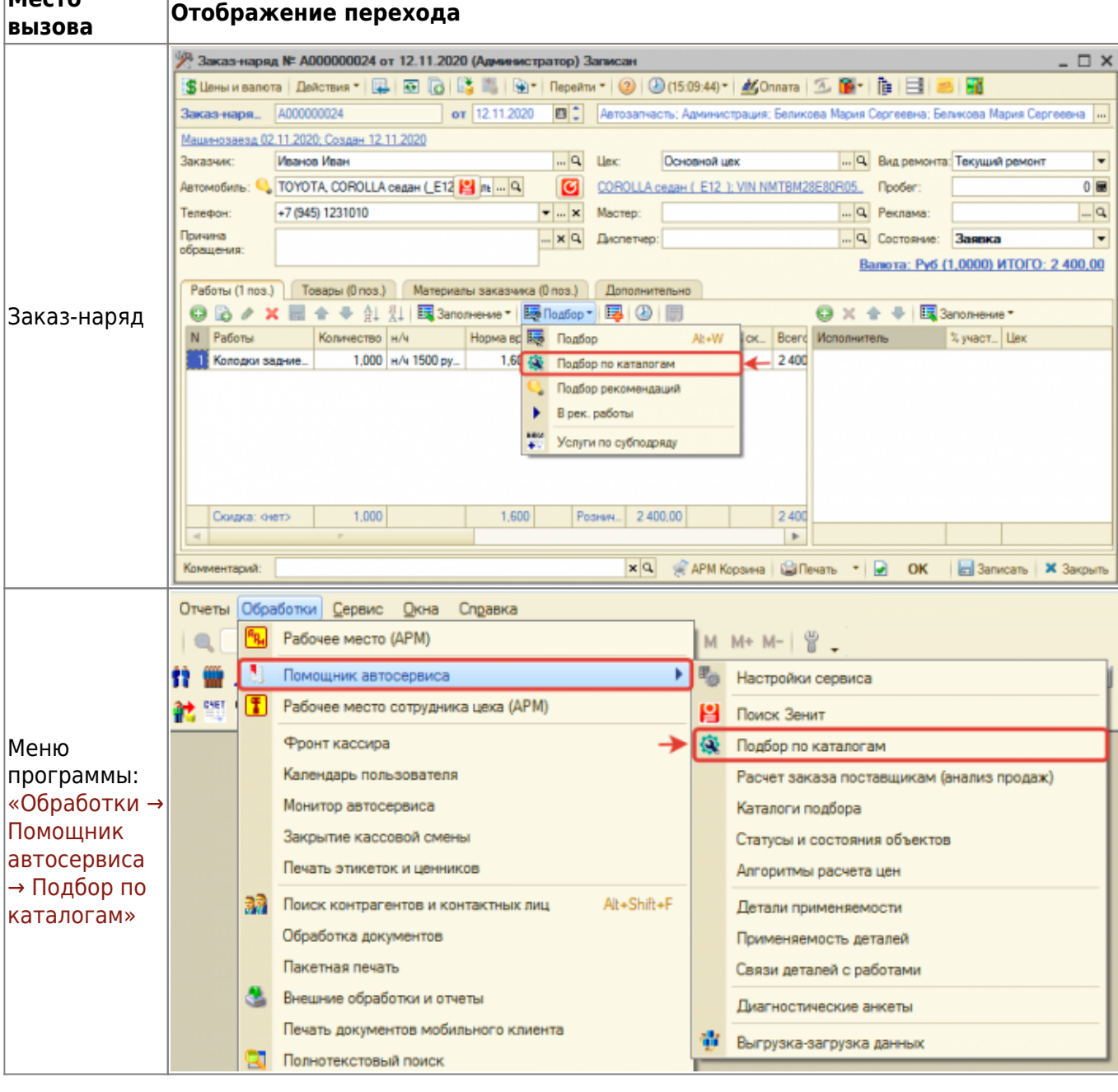

### **Расшифровка автомобиля**

Расшифровать автомобиль можно по нескольким внешним каталогам. Доступные внешние каталоги располагаются по вкладкам обработки. Чтобы выбрать или сохранить в базу отмеченные расшифровки со всех каталогов, нажмите кнопку «Выбрать все расшифровки».

### **Tecdoc**

Расшифровка автомобиля через универсальный каталог Tecdoc осуществляется по введенному VIN на соотвествующей вкладке. Автомобиль может быть:

- 1. Однозначено расшифрован автоматически выбрана марка, модель и модификация автомобиля из каталога Techdoc.
- 2. Неоднозначно расшифрован не определена модификация автомобиля, в данном случае

**Место**

предлагается выбрать модификацию вручную.

3. Не расшифрован - не идентифицирован автомобиль, в данном случае предлагается расшифровать автомобиль вручную.

идентификация автомобиляhttps://doc.alfa-auto-additions.ru/doku.php?id=%D0%B8%D0%B8%D0%B8%D0%B8%D0%88%D0%B8%D0%B8%D0%B8%D0%B8%D0%B8%D0%B8%D0%B8%D0%B8%D1%86%D0%B8%D1%88%D0%B2%D1%82%D0%BE%D0%BE%D0%BE%D0%B8%D0%B8%D1%D6%B8%D1

**Если автомобиль расшифрован по VIN неоднозначно**, то, чтобы выбрать однозначную (полную) расшифровку:

- 1. Уточните информацию об автомобиле:
	- 1. На основе данных из ПТС.

Last update: 2020/11/23 12:36

- 2. На основе данных в оригинальных каталогах Laximo. Например, посмотрев информацию о двигателе.
- 2. Нажмите кнопку-ссылку «все модификации» в строке выбранной модели.
- 3. Выберите подходящую модификацию на основе уточненной информации об автомобиле в п. 1.

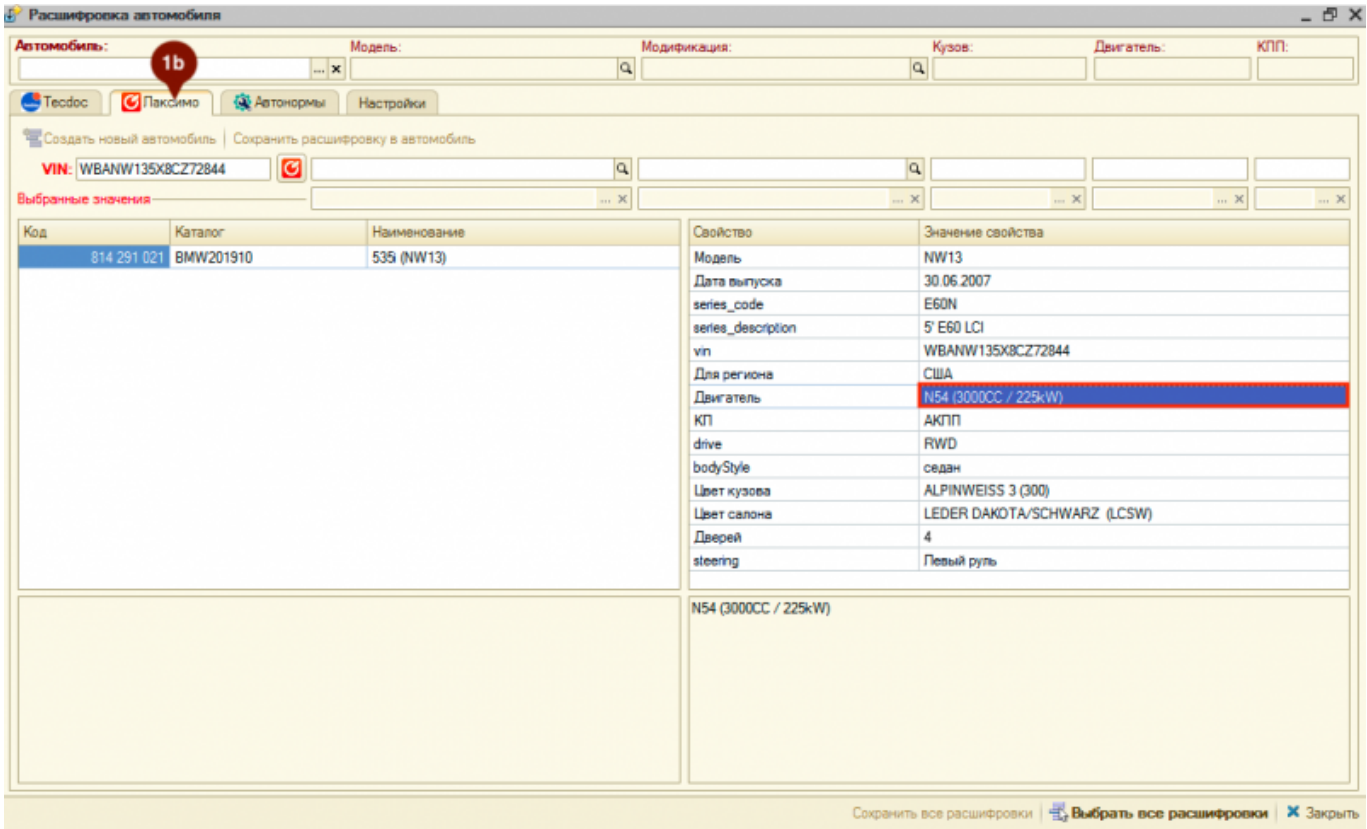

#### • Расшифровка автомобиля - F × **Автомобиль** Moneny Модификация Двигатель knn-Кузов  $|a|$  $\overline{\mathbf{x}}$  $\vert \alpha \vert$ • Тесфос | <mark>• Паксимо | • Ф.</mark> Автонормы | Настройки О Создать новый автомобиль | Сохранить расшифровку в автомобиль | - 1 Выбрать текущую расшифровку  $\vert a \vert$  $|a|$ VIN: WBANW135X8CZ72844  $\bigcirc$  5 (E60)  $\mathbf{p}$  ...  $5$  (E60)  $-$  x q .<br>Бранные значения  $- x$  $\overline{\mathbf{x}}$  $\bigoplus$   $\bigoplus$   $\bigoplus$   $\bigoplus$   $\bigoplus$   $\bigoplus$  = Poccas Espona Koome esponal Beca Map Модификации Mapka  $Bce$ Модель Bce Но\_ 06\_ Модель Модификация Начало Конец Код кузо\_ Код двиг. Hayano Конец  $\overline{ }$  $5$  (E60) **BMW** BCE MO  $\overline{2}$  $\overline{r}$ Выбрать все расшифровки | Х Закр  $\oplus$   $\times$ Расшифровка автомоби .<br>Автомобиль Moneny Модификация Двигатель  $kmn$ Кузов  $\overline{\mathbf{r}}$  $|a|$  $\overline{\mathbf{q}}$ • Тесфос | С Лаксимо | © Автонормы | Настройки © Создать новый автомобиль | Сохранить расшифровку в автомобиль | В. Выбрать текущую расшифровку  $\bigcirc$  5 (E60)  $\vert a \vert$ VIN: WBANW135X8CZ72844  $\overline{a}$  $-5(60)$ ... x Q 530 і / M54 B30 (306S3) 231 л.с. (Е60) ... x Q E60 / Седан  $\ldots \times$  M54 B30 (306S3) 3 Выбранные значения- $\times$ O | 曲 ■ | ■ ★ - | Россия Европа Кроме европы Весь мир Молификации Bce Нача\_ Конец Все Mapka Модель Ho... | Об... | Модель Kna. Модификация | Начало Конец Код кузо... Код двиг... | Объ... | л.с. | кВт |  $\Delta$ न **BMW** BOB MD  $\vert$  5 (E60)  $\overline{a}$  $\overline{\phantom{a}}$ 5 (F60)  $5251$  $2005 - 2009 -$ E60 N52 B25 2.50 218  $160$  $\checkmark$  $\checkmark$ 160 5 (E60)  $525i$ 2007-2010-B60 N53 B30  $300$ 218 z  $\checkmark$ 525 i xDrive N53 B30 c  $\overline{\phantom{0}}$ 5 (E60) 2008-2010-E60  $3,00$ 218 160  $\overline{4}$ c  $\checkmark$  $\checkmark$ 5 (E60) 525 xd 2006-2007-260 M57 D30  $3,00$ 197 145 4  $\overline{\phantom{0}}$ 2005-2007-N52 B25 160 5 (E60) 525 xi E60 2,50 218 4 c 160  $\checkmark$  $\checkmark$ 5 (E60) 525 xi 2007-2009- E60 N53 B30 3.00 218 4 E60  $\checkmark$  $\checkmark$ 5 (F60) 530 d 2002-2005-M57 D30 3.00 218 160  $\Delta$ г  $\checkmark$  $\checkmark$ 5 (E60) 530 d 2005-2007-E60 M57 D30 3.00 231 170  $\Delta$  $3,00$  $\checkmark$  $\checkmark$ 5 (E60) 530 d 2007-2009-L E60 M57 D30 235 173 4 530 d xDrive  $\overline{a}$ 5.0560 2007-2009-Esn **M57 D30** 3.00 225 173 × ø 5 (E60) 530 i 2001\_2005\_E60 M54 B3. 3,00 231 170  $\overline{\phantom{0}}$  $\checkmark$  $\overline{4}$ v 5 (E60)  $530 i$ 2005-2007-E60 N52 B30  $3,00$ 258 190  $\checkmark$  $\checkmark$ 5 (E60) 530 i 2007-2009- E60 N53 B30  $3,00$ 272 200 5 (E60) 530 i 2007-2009-E60 N52 B30  $3,00$ 272 200 4 с 5 (E60) 530 i xDrive N53 B30  $3,00$ 200 2008-2009- E60 272 4 E60  $\checkmark$ M57 D30  $\checkmark$ 5 (E60) 530 xd 2005-2007- $3.00$ 231 170  $\Delta$ č  $\checkmark$  $\checkmark$ 2007 M57 D30 173 5 (E60) 530 xd 2007-**E60** 3.00 235 4  $E60$  $\checkmark$ 530 xi c  $\checkmark$ 5 (E60) 2004-2007-N52 B30 3.00 258 190  $\Delta$  $\checkmark$ 5 (E60) 530 xi 2007-2008-E60 N53 B30  $3.00$ 272 200 ź. 5 (E60) 530 xi 2007-2009-B60 N52 B30 ... 3,00 272 200 4

#### **Если автомобиль не расшифрован по VIN**, то выберите данные автомобиля из каталога вручную. Для этого:

 $\checkmark$ o

 $\checkmark$ 5 (E60) 535 d

2004-2010-B60

M57 D30 3,00

Сохранить все расшифровки | В. Выбрать все расшифровки | Х Закрыть

272 200

- 1. Выберите тип транспортного средства: легковые или грузовые.
- 2. При необходимости укажите интересующий вас регион: Россия, Европа, Кроме Европы, Весь мир.
- 3. При необходимости воспользуйтесь опциями быстрого отбора по маркам:
	- 1. Показать сохраненные марки отбор по маркам, которые сохранены в БД. При

2. Показать избранные марки - отбор марок, которые сохранены в «Избранное». Добавить/удалить марку из «Избранное» можно двойным кликом по колонке с пиктограммами в списке марок.

идентификация автомобиляhttps://doc.alfa-auto-additions.ru/doku.php?id=%D0%B8%D0%B8%D0%B8%D0%B8%D0%88%D0%B8%D0%B8%D0%B8%D0%B8%D0%B8%D0%B8%D0%B8%D0%B8%D1%86%D0%B8%D1%88%D0%B2%D1%82%D0%BE%D0%BE%D0%BE%D0%B8%D0%B8%D1%D6%B8%D1

- 3. Показать новые марки отбор марок, которые отсутствуют в БД.
- 4. Выберите марку автомобиля в списке марок.

Last update: 2020/11/23 12:36

- 5. Выберите модель автомобиля в списке моделей.
- 6. Выберите модификацию автомобиля в списке модификаций.

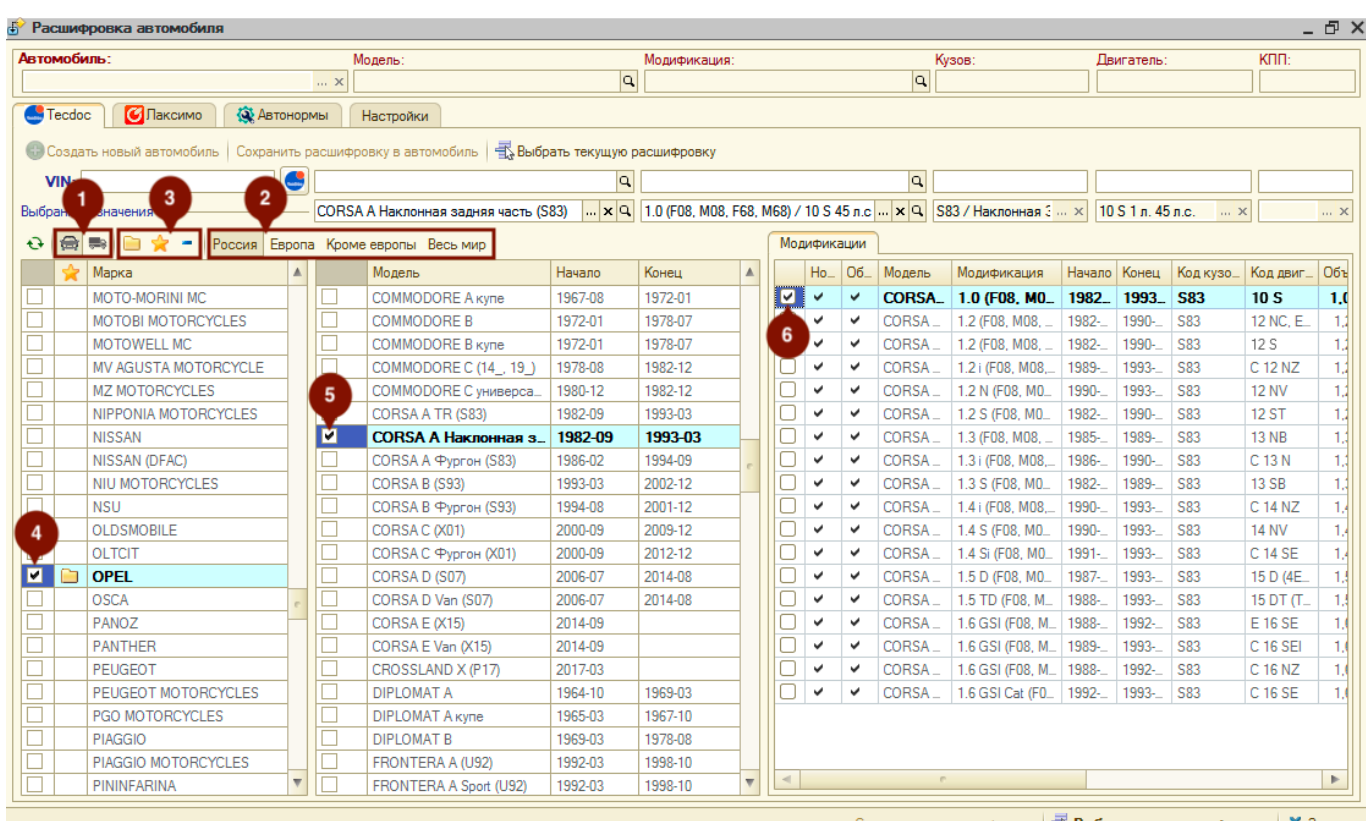

#### **После полной или частичной расшифровки автомобиля** далее есть возможность:

- 1. Подтянуть расшифровку по модели автомобиля в объект, в контексте которого открыта обработка (карточка автомобиля, карточка клиента, АРМ Корзина), нажав кнопку «Выбрать текущую расшифровку».
- 2. Создать автомобиль с данными из расшифровки, нажав кнопку «Создать новый автомобиль».
- 3. Обновить данные по модели из расшифровки у существующего автомобиля, нажав кнопку «Сохранить расшифровку в автомобиль».

### **Laximo (Лаксимо)**

На соответствующей вкладке есть возможность посмотреть расшифрованную по VIN информацию об автомобиле в оригинальном каталоге Laximo. Данная расшифровка носит только информационный характер.

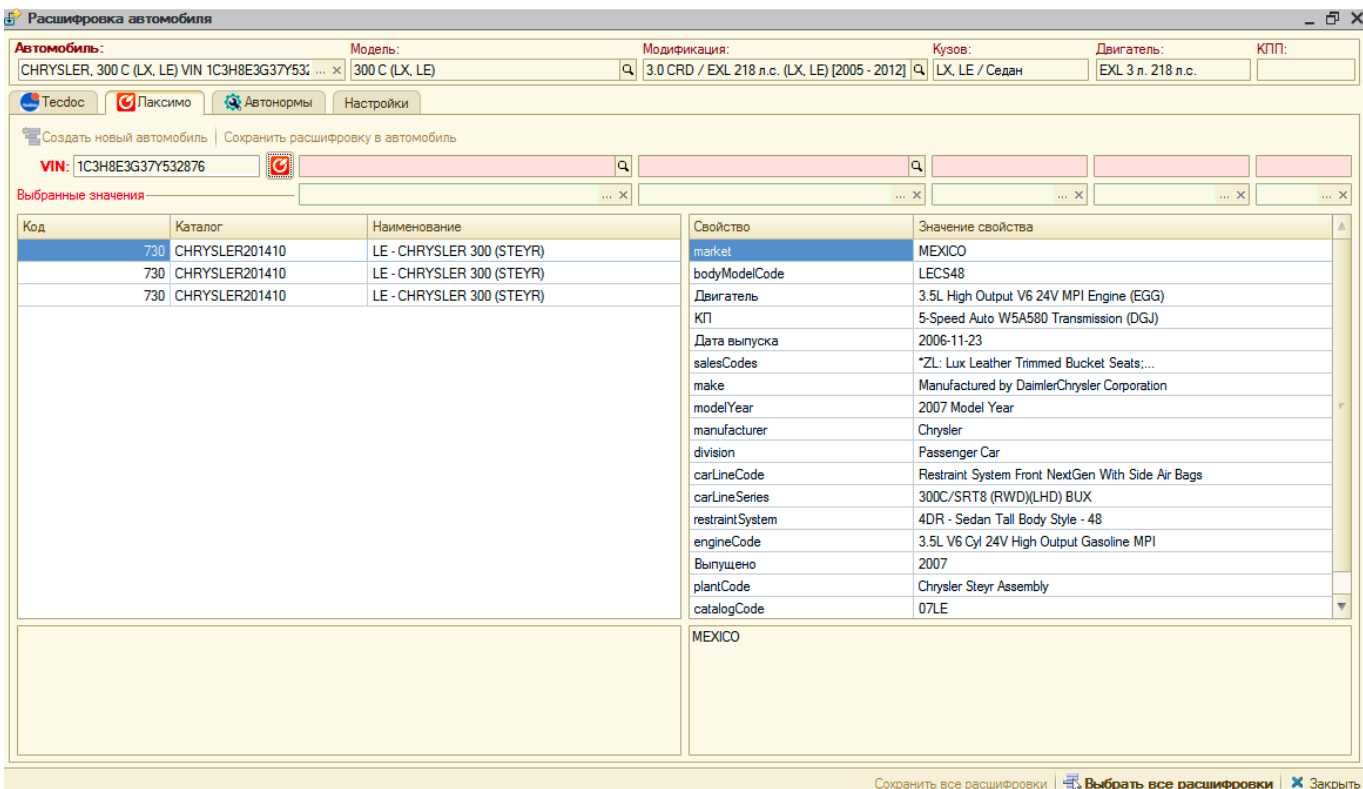

#### <span id="page-6-0"></span>**Автонормы**

Расшифровка в каталоге Автонормы v1 производится только вручную. Для расшифровки выполните следующие шаги:

- 1. При необходимости воспользуйтесь опциями быстрого отбора по маркам:
	- 1. Показать сохраненные марки отбор по маркам, которые сохранены в БД. При выборе марки данная марка автоматически сохраняется в БД,
	- 2. Показать избранные марки отбор марок, которые сохранены в «Избранное». Добавить/удалить марку из «Избранное» можно двойным кликом по колонке с пиктограммами в списке марок.
	- 3. Показать новые марки отбор марок, которые отсутствуют в БД.
- 2. Выберите марку автомобиля в списке марок.
- 3. Выберите модель автомобиля в списке моделей.
- 4. Выберите модификацию автомобиля в списке модификаций.

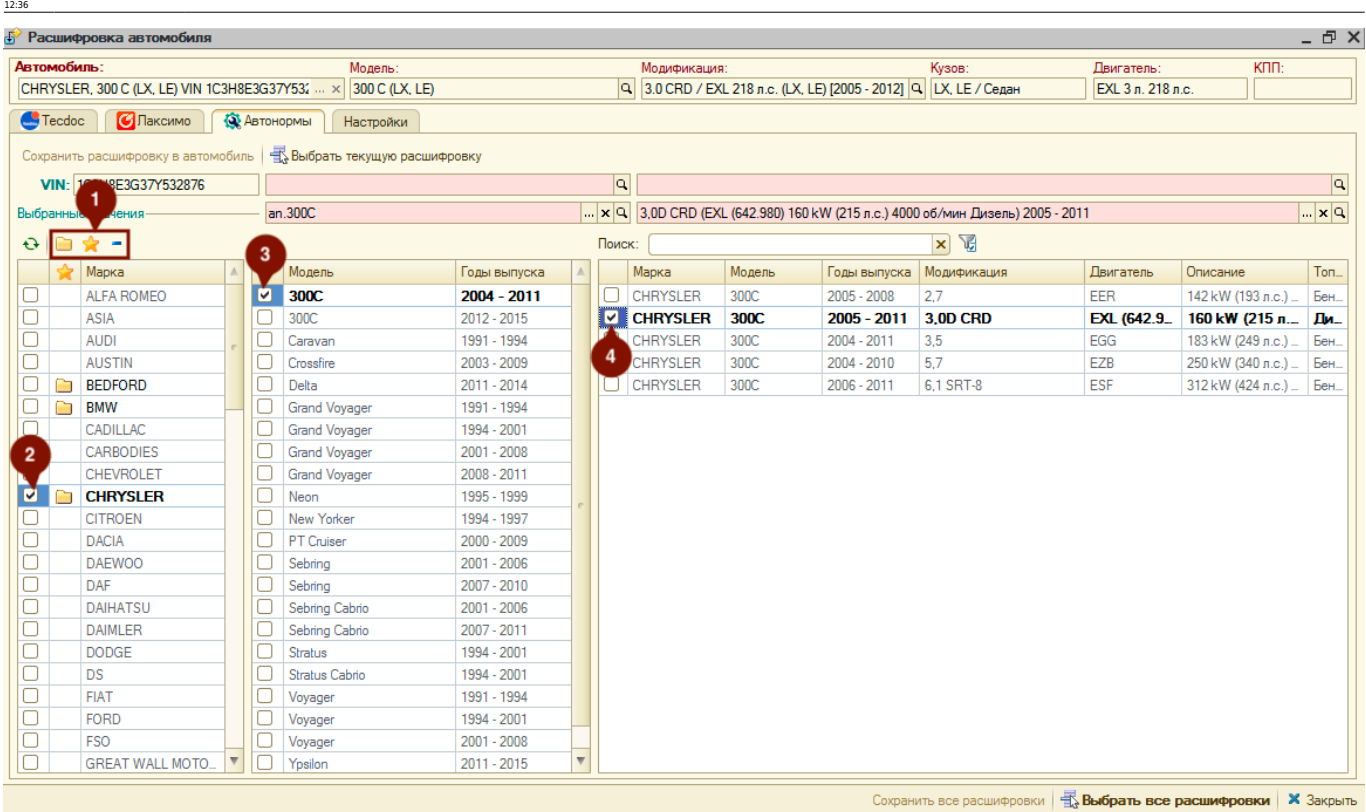

идентификация автомобиляhttps://doc.alfa-auto-additions.ru/doku.php?id=%D0%B8%D0%B8%D0%B8%D0%B8%D0%88%D0%B8%D0%B8%D0%B8%D0%B8%D0%B8%D0%B8%D0%B8%D0%B8%D1%86%D0%B8%D1%88%D0%B2%D1%82%D0%BE%D0%BE%D0%BE%D0%B8%D0%B8%D1%D6%B8%D1

**После расшифровки автомобиля** далее есть возможность:

- 1. Подтянуть расшифровку по модели автомобиля в объект, в контексте которого открыта обработка (карточка автомобиля, карточка клиента, АРМ Корзина), нажав кнопку «Выбрать текущую расшифровку».
- 2. Создать автомобиль с данными из расшифровки, нажав кнопку «Создать новый автомобиль».
- 3. Обновить данные по модели из расшифровки у существующего автомобиля, нажав кнопку «Сохранить расшифровку в автомобиль».

### **Подбор авторабот по каталогам**

Подбор авторабот доступен в контексте вызова обработки «Подбор по каталогам» из заказнаряда или из меню программы.

При сохранении авторабот в базу из внешних каталогов им присваиваются префиксы, указанные в настройках обработки (вкладка «Настройки»):

- 1. Префикс для авторабот из каталога Автонормы v1 задается в разделе «Автонормы», по умолчанию задан как «an.».
- 2. Префикс для авторабот из каталога Автонормы v2 задается в разделе «Techdoc», по умолчанию задан как «a2.».

Автоработы, несохраненные в базу, имеют серый цвет текста артикула. У сохраненных авторабот артикул отображается черным цветом текста.

Нормы времени из внешних каталогов отображаются в колонке «Кэш». Нормы времени автоработы, заданные в программе, отображаются в колонках «Для автомобилей» (заданы для выбранного автомобиля) и «Для моделей» (заданы для выбранной модели автомобиля).

Last update: 2020/11/23 Колонка «Для моделей» не отображается, если модель выбранного автомобиля совпадает с моделью, выбранной во внешнем каталоге (данные по выбранному автомобилю отображаются в шапке обработки, выбор во внешнем каталоге отображается на активизированной вкладке). Колонка «Для автомобилей» не отображается, если не выбран автомобиль.

Дважды кликнув на значение в колонке «Для моделей» у строки с автоработой, можно сохранить автоработу в программу и установить на нее норму времени по модели или модификации. Клик по любой другой колонке инициирует добавление автоработы в заказнаряд, если обработка вызвана в контексте заказ-наряда, или создание автоработы в программе, если обработка вызвана из меню программы.

#### **Автонормы v1**

Подбор авторабот по каталогу Автонормы v1 происходит на вкладке «Автонормы». Для поиска авторабот для начала необходимо расшифровать автомобиль вручную (см. [раздел](#page-6-0) ["Расшифровка автомобиля"→"Автонормы"](#page-6-0)).

После того, как автомобиль будет расшифрован выполните следующие **шаги для подбора авторабот в заказ-наряд**:

- 1. Активизируйте подходящую строку с группой работ.
- 2. Активизируйте подходящую строку с подгруппой работ.
- 3. Активизируйте строку с работой, которую планируете предложить клиенту и двойным кликом мыши по любой колонке строки, кроме колонки «Для моделей» перейдите к добавлению работы (Клик по колонке «Для моделей» позволяет добавить автоработу в БД с нормой времени для выбранной во внешнем каталоге модели автомобиля, но добавление в заказ-наряд не произойдет).
- 4. В появившемся окне «Ввод количества и цены» уточните параметры работы и добавьте ее в заказ-наряд, нажав кнопку «ОК».

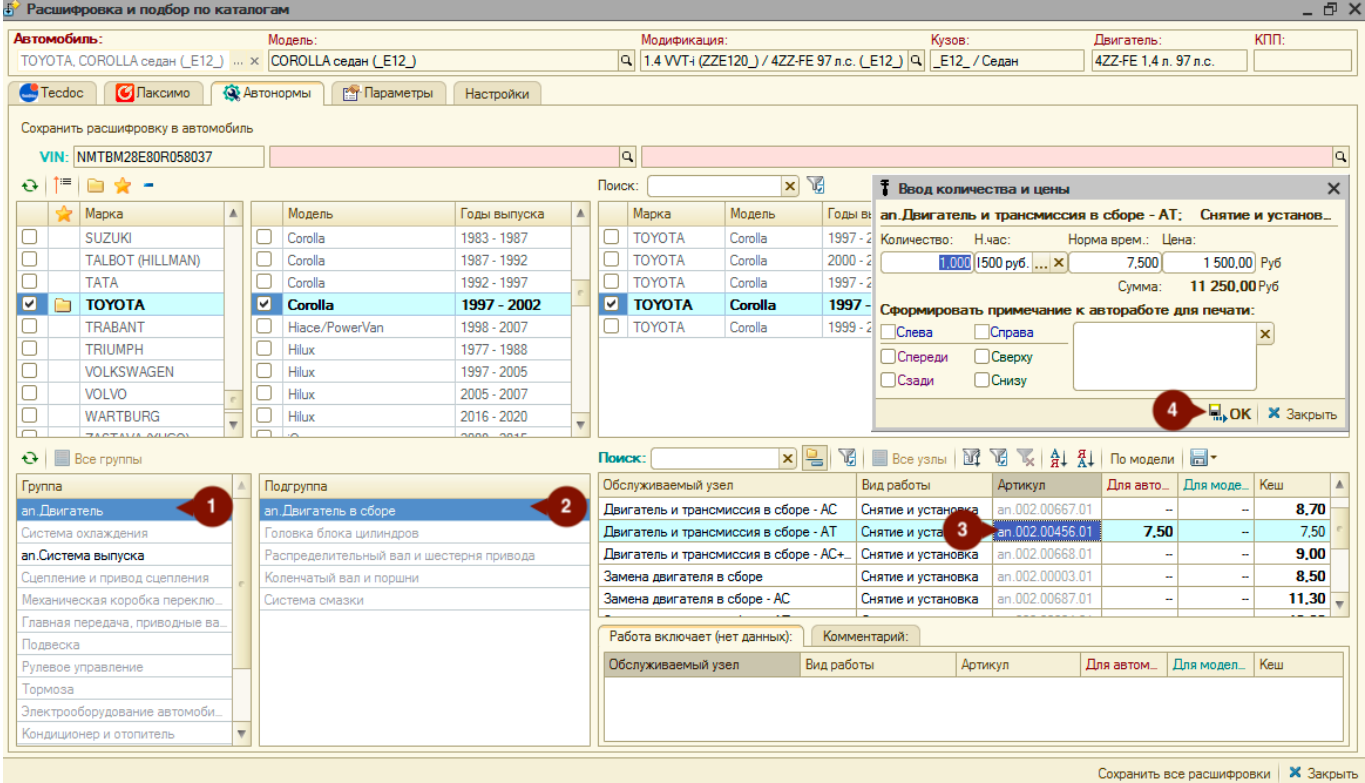

#### **Автонормы v2**

Подбор авторабот из каталога Автонормы v2 происходит на вкладке «Techdoc», в области «Нормы времени. Заправочные объемы».

Для подбора авторабот служит справочник авторабот, располагающийся в левой части области «Нормы времени. Заправочные объемы». **Чтобы добавить автоработу в заказ-наряд:**

- 1. Активизируйте строку с подходящей автоработой и дважды кликните мышью по любой колонке строки, кроме колонки «Для моделей» (Клик по колонке «Для моделей» позволяет добавить автоработу в БД с нормой времени для выбранной во внешнем каталоге модели автомобиля, но добавление в заказ-наряд не произойдет).
- 2. Подтвердите создание работы в программе.
- 3. В появившемся окне «Ввод количества и цены» уточните параметры автоработы для добавления в заказ-наряд и нажмите кнопку «ОК».

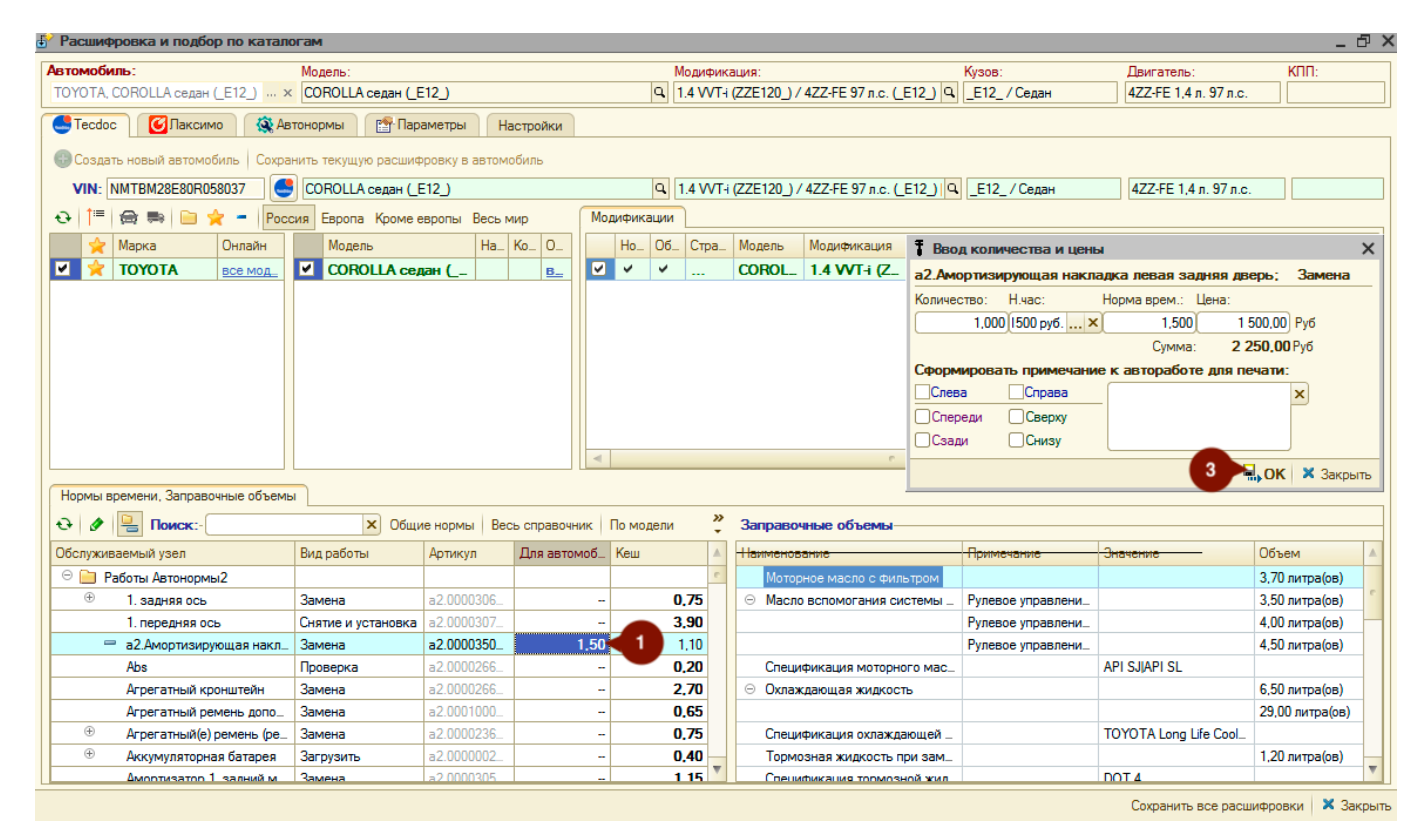

Табличная часть «Заправочные объемы» носит информационный характер по объемам, которые необходимы для заправки автомобиля клиента маслами, тормозными и прочими жидкостями.

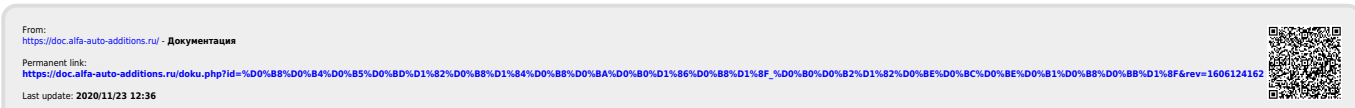